# **BRAVIA Signage**

**ユーザガイド (より進んだ使い⽅)**

©2018,2019,2020,2021,2022,2023 Sony Corporation

#### **⽬次**

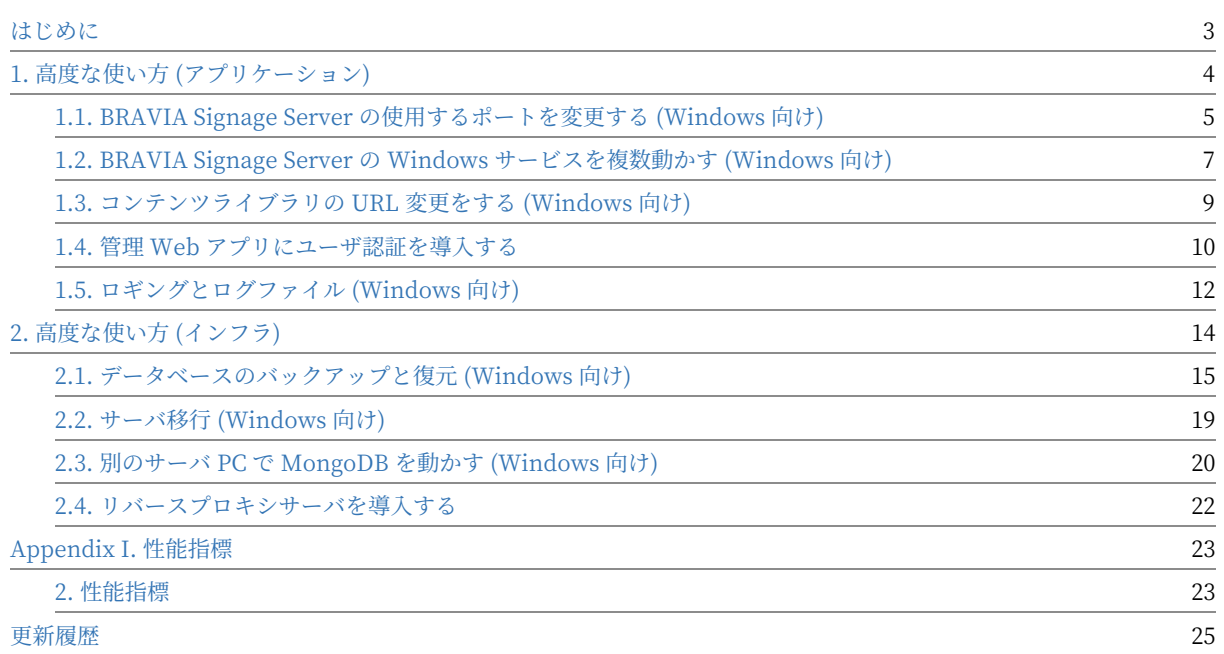

## <span id="page-2-0"></span>**はじめに**

本書では、BRAVIA Signage Server を初期設定から拡張して利用するため の設定方法や使い方について説明します。

# <span id="page-3-0"></span>**1. ⾼度な使い⽅ (アプリケーション)**

ここでは、より進んだ使い⽅として、braviasignageserver.xml という BRAVIA Signage Server の設定ファイルを利用し、ポート番号の変更や認 証の利用など、BRAVIA Signage Server の設定を変更する方法について説 明します。

## <span id="page-4-0"></span>**1.1. BRAVIA Signage Server の使⽤す るポートを変更する (Windows 向け)**

BRAVIA Signage Server の使用するポートはデフォルトで 8080 番を利用 しますが、ここではポート番号を変更する手順について説明します。な お、本手順については管理者権限を持つアカウントでインストールする必 要があります。

[1] コマンドプロンプトを管理者として実行します。スタートメニューのコ マンドプロンプトのアイコンで右クリックし、[管理者として実⾏] を選択す ることで管理者として実⾏できます。

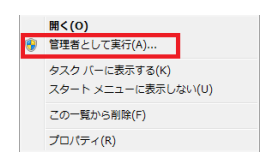

以降の手順は管理者として実行したコマンドプロンプトで実行します。

[2] コマンドプロンプトで以下のコマンドを実⾏して BRAVIA Signage Server の Windows サービスを停止/削除します。

cd "c:\Program Files (x86)\SONY\BRAVIA Signage" braviasignageserver.exe stop braviasignageserver.exe uninstall

[3] 任意のテキスト編集ソフトを管理者として実行し、"c:\Program Files (x86)\SONY\BRAVIA Signage\braviasignageserver.xml" を開き、以下の 例のように、使⽤するポート番号を指定したタグを追加しファイルを保存 します。なお以下の例では、ポート番号が 50000 の場合を⽰しています。

<service> <id>braviasignageserver.exe</id> <name>BRAVIA Signage Server</name> <description>BRAVIA Signage Server</description> <executable>%BASE%\node.exe</executable> <arguments>--harmony "%BASE%\node\_modules\node-windows\lib\wrapper.js" -f "%BASE%\server\app.js" -l "BRAVIA Signag e Server" -g  $0.25$  -w 1 -r 3 -a n</arguments> <logmode>reset</logmode> <startmode>Automatic</startmode> <env name="NODE\_ENV" value="production"/> <env name="PORT" value="50000"/> </service>

[4] コマンドプロンプトで以下のコマンドを実行して BRAVIA Signage Server の Windows サービスを再登録/開始します。

```
cd "c:\Program Files (x86)\SONY\BRAVIA Signage"
braviasignageserver.exe install
braviasignageserver.exe start
```
## <span id="page-6-0"></span>**1.2. BRAVIA Signage Server の Windows サービスを複数動かす (Windows 向け)**

1 台のサーバ PC 上で BRAVIA Signage Server の Windows サービスを複 数動かす方法を以下に示します。なお、本手順については管理者権限を持 つアカウントでインストールする必要があります。

[1] "C:\Program Files (x86)\SONY\BRAVIA Signage" ディレクトリにある "braviasignageserver.exe" と "braviasignageserver.xml" の 2 つのファ イルを別の名前にコピーします。exe ファイルと xml ファイルの拡張子を 除いた名前は同じにする必要があります。

例) braviasignageserver2.exe, braviasignageserver2.xml

[2] 任意のテキスト編集ソフトを管理者として実行し、手順 [1] でコピーし た xml ファイルを開き、以下の例のようにタグを追加/編集し、ファイルを 保存します。

```
<service>
   <id>braviasignageserver2.exe</id>
    <name>BRAVIA Signage Server (50002)</name>
   <description>BRAVIA Signage Server (50002)</description>
   <executable>%BASE%\node.exe</executable>
    <arguments>--harmony "%BASE%\node_modules\node-windows\lib\wrapper.js" -f "%BASE%\server\app.js" -l "BRAVIA Signag
e Server" -g 0.25 -w 1 -r 3 -a n</arguments>
    <logmode>reset</logmode>
   <startmode>Automatic</startmode>
   <env name="NODE_ENV" value="production"/>
   <env name="PORT" value="50002"/>
   <env name="MONGO_URI" value="mongodb://localhost/braviasignage2"/>
 </service>
```
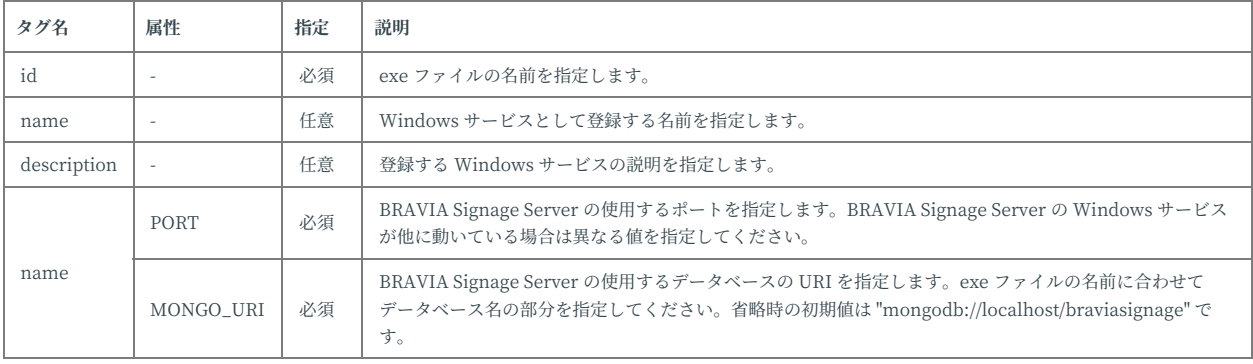

#### 追加/編集が必要なタグの仕様は以下のとおりです。

[3] コマンドプロンプトを管理者として実行します。スタートメニューのコ マンドプロンプトのアイコンで右クリックし、[管理者として実⾏] を選択す ることで管理者として実⾏できます。

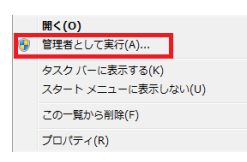

#### 以降の⼿順は管理者として実⾏したコマンドプロンプトで実⾏します。

[4] コマンドプロンプトで以下のコマンドを実⾏して BRAVIA Signage Server の Windows サービスを登録/開始します。

```
cd "c:\\Program Files (x86)\\SONY\\BRAVIA Signage"
braviasignageserver2.exe install
braviasignageserver2.exe start
```
[5] 起動したい Windows サービスの分だけ手順 [1] から [4] を繰り返しま す。

## <span id="page-8-0"></span>**1.3. コンテンツライブラリの URL 変更を する (Windows 向け)**

コンテンツライブラリからのコンテンツのプレビューやプレイリストにコ ンテンツライブラリからコンテンツを追加した時に自動的に挿入される URL は、下記の手順で変更可能です。

[1] 任意のテキスト編集ソフトを管理者として実行し、"c:\Program Files (x86)\SONY\BRAVIA Signage\braviasignageserver.xml" を開き、以下の 例のように URL を指定したタグを追加し、ファイルを保存します。なお以 下の例では、コンテンツライブラリの IP アドレスが "192.168.1.1" の場合 を示しています。

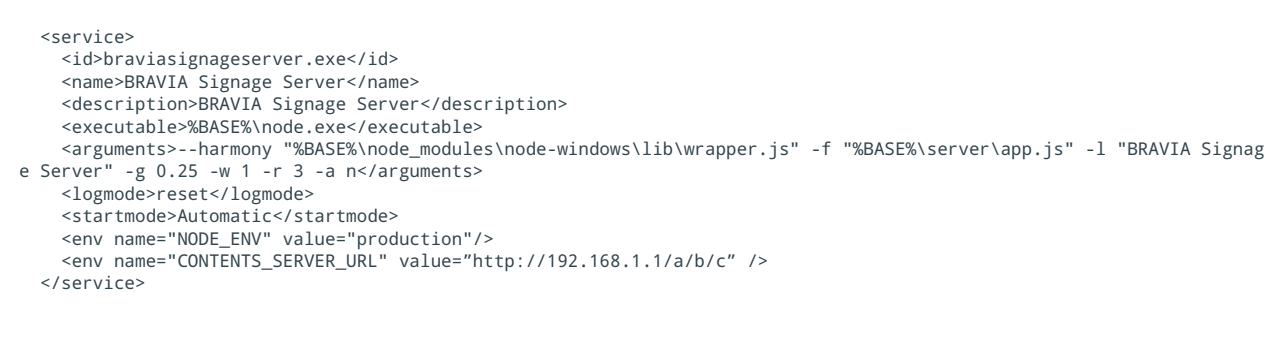

[2] ⼿順 [1] で指定した値は、BRAVIA Signage Server 起動時に反映されま す。管理者権限で起動したコマンドプロンプトで以下のコマンドを実行し て BRAVIA Signage Server の Windows サービスを再登録/開始します。

cd "c:\Program Files (x86)\SONY\BRAVIA Signage" braviasignageserver.exe install braviasignageserver.exe start

#### なおコンテンツライブラリ機能について、手順 [1] で

"CONTENTS\_SERVER\_URL" の指定がない場合、ネットワークインター フェースの IP アドレスを参照し、URL を構築します。ネットワークイン ターフェースが複数あり、別々の IP アドレスが割り当てられている場合、 どちらかの値が利⽤されるかはシステム次第となるため注意が必要です。 またサーバの IP アドレスが変わった場合、"CONTENTS SERVER URL" の値を更新するためには、BRAVIA Signage Server の再起動が必要になる 点も注意が必要です。

## <span id="page-9-0"></span>**1.4. 管理 Web アプリにユーザ認証を導⼊ する**

管理 Web アプリにユーザ名とパスワードによる利用制限をかけることがで きます。ここでは、その設定手順を説明します。

## **Windows**

[1] 任意のテキスト編集ソフトを管理者として実行し、"c:\Program Files (x86)\SONY\BRAVIA Signage\braviasignageserver.xml" を開き、以下の 例のように、"DIGEST\_AUTH.USERNAME" と

"DIGEST\_AUTH.PASSWORD" を追加し、各々ユーザ名とパスワードを指 定します。以下の例では、ユーザ名を "user"、パスワードを "password" に指定しています。

パスワードの生成(コマンドプロンプト): 下記コマンドのユーザー名「user」およびパスワード「password」を置き 換えてください。

> set /P HASH=user:BRAVIA\_Signage\_Server:password<NUL > digest.txt > certutil -hashfile digest.txt sha256 SHA256 ハッシュ (対象 digest.txt): b8efe270ceb3b006079eab08d9bb1d7bd1d43262e4dfbbf81514bc10eb2eda7b CertUtil: -hashfile コマンドは正常に完了しました。

#### User 名と上記コマンドで算出した Hash 値を設定する。

<service> <id>braviasignageserver.exe</id> <name>BRAVIA Signage Server</name> <description>BRAVIA Signage Server</description> <executable>%BASE%\node.exe</executable> <arguments>--harmony "%BASE%\node\_modules\node-windows\lib\wrapper.js" -f "%BASE%\server\app.js" -l "BRAVIA Signag e Server" -g 0.25 -w 1 -r 3 -a n</arguments> <logmode>reset</logmode> <startmode>Automatic</startmode> <env name="NODE\_ENV" value="production"/> <env name="DIGEST\_AUTH.USERNAME" value="user" /> <env name="DIGEST\_AUTH.PASSWORD" value="b8efe270ceb3b006079eab08d9bb1d7bd1d43262e4dfbbf81514bc10eb2eda7b"/> </service>

[2] 手順 [1] で指定した値は、BRAVIA Signage Server 起動時に反映されま す。BRAVIA Signage Server の停止および開始手順は、2.1. データベース のバックアップと復元 (Windows 向け) に記載の手順と同様です。

[3] 管理 Web アプリを開くと以下のような画面が表示されます。手順 [1] で

指定したユーザ名およびパスワードを入力してください。

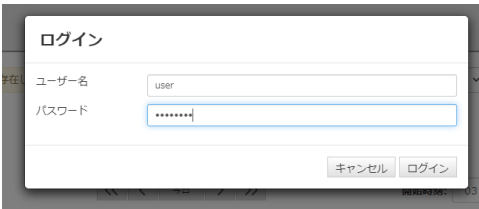

## **Synology NAS**

[1] Synology NAS に管理者としてサインインします。

[2] "File Station" を起動し、"docker > bs1" フォルダに移動し、 "bs1.env.txt" ファイルを⼿元の PC にダウンロードします。

[3] 手元の Windows PC でパスワードを生成 (生成方法は Windows の項目 参照) し、ファイルを編集して保存します。以下の例は、ユーザ名とパス ワードにそれぞれ "user"、"password" を設定しています。

パスワードの生成(コマンドプロンプト): 下記コマンドのユーザー名「user」およびパスワード「password」を置き 換えてください。

> set /P HASH=user:BRAVIA\_Signage\_Server:password<NUL > digest.txt > certutil -hashfile digest.txt sha256 SHA256 ハッシュ (対象 digest.txt): b8efe270ceb3b006079eab08d9bb1d7bd1d43262e4dfbbf81514bc10eb2eda7b CertUtil: -hashfile コマンドは正常に完了しました。

User 名と上記コマンドで算出した Hash 値を設定する。

BS1\_PORT=8080 BS1\_HOST\_IP=192.168.100.100 BS1\_DIGEST\_USERNAME=user BS1\_DIGEST\_PASSWORD=b8efe270ceb3b006079eab08d9bb1d7bd1d43262e4dfbbf81514bc10eb2eda7b

[4] ファイルを "docker > bs1 > bs1.evn.txt" にアップロードします。

[5] Synology NAS のパッケージセンターから BRAVIA Signage を再起動し ます。

## <span id="page-11-0"></span>**1.5. ロギングとログファイル (Windows 向け)**

BRAVIA Signage では、運⽤時の障害など、アプリケーションが想定外の 動作をした場合に備え、ログを出力しています。技術サポート窓口に問い 合わせる際に、本情報を送付することで効率的に状況を共有することがで きます。

### **ログの保存先**

ログはユーザーディレクトリ配下の "%USERPROFILE%\AppData\Local\bravia-signage\logs\"フォルダに出 力されます。

BRAVIA Signage Server のログは "bs1-server-{port-number}.log" のよ うに BRAVIA Signage Server のポート番号を含んだファイル名で保存され ます。また、BRAVIA Signage Player のログは "bs1-player-{portnumber}-{mac-address}.log" のようにファイル名に、BRAVIA Signage Server のポート番号と対象のディスプレイの MAC アドレスを含んだ形式 で保存されます。

### **ローテーション**

以下のようにローテーションされ管理されますが、ローテーションによる 世代数 (上限) は 30 になります。

- BRAVIA Signage Server のログは、日付でローテーションされます。"bs1-server-{port-number}.log-{YYYY-MM-DD}"のようにファイル名に日付を含んだ形式で保存されます。
- BRAVIA Signage Player のログは、ファイルサイズでローテーションされます。"bs1-player-{port-number}-{macaddress}.{index}.log" のようにローテーションの世代数 (index) を含んだ形式で保存されます。

**ロギングの設定**

上記の世代数、BRAVIA Signage Player のログのローテーション条件とな るファイルサイズの設定は、以下のように braviasignageserver.xml で変 更することができます。

[1] 任意のテキスト編集ソフトを管理者として実行し、"c:\Program Files (x86)\SONY\BRAVIA Signage\braviasignageserver.xml" を開き、以下の 例のように、"MAX\_LOG\_FILE\_SIZE" と "MAX\_LOG\_BACKUP\_SIZE" を 追加し、各々ログファイルの上限サイズ、世代数を指定します。

以下の例では、上限サイズを 50 MB (52428800 Byte)、世代数を 10 に指定 しています。

<service> <id>braviasignageserver.exe</id> <name>BRAVIA Signage Server</name> <description>BRAVIA Signage Server</description> <executable>%BASE%\node.exe</executable> <arguments>--harmony "%BASE%\node\_modules\node-windows\lib\wrapper.js" -f "%BASE%\server\app.js" -l "BRAVIA Signag e Server" -g 0.25 -w 1 -r 3 -a n</arguments> <logmode>reset</logmode> <startmode>Automatic</startmode> <env name="NODE\_ENV" value="production"/> <env value="52428800" name="MAX\_LOG\_FILE\_SIZE"/> <env value="10" name="MAX\_LOG\_BACKUP\_SIZE"/>  $\langle$ /service>

[2] ⼿順 [1] で指定した値は、BRAVIA Signage Server 起動時に反映されま す。BRAVIA Signage Server の停止および開始手順は、2.1. データベース のバックアップと復元 (Windows 向け) に記載の手順を同様です。

# <span id="page-13-0"></span>**2. ⾼度な使い⽅ (インフラ)**

ここでは、より進んだ使い方として、DB のバックアップやシステム構成の 変更など、インフラに関する手順について説明します。

## <span id="page-14-0"></span>**2.1. データベースのバックアップと復元 (Windows 向け)**

本ソフトウェアはデータベースソフトウェアとして MongoDB を使用しま す。本ソフトウェアのデータベースのバックアップは MongoDB のデータ ベースのバックアップにより⾏います。データベースのバックアップは、 データファイルをコピーする方法と mongodump を利用する方法がありま す。

[1] データファイルをコピーする方法

データの変換がないため手軽で高速ですが、バックアップ中は BRAVIA Signage Server を停止する必要があります。

[2] mongodump を利用する方法

BRAVIA Signage Server の動作中もバックアップが可能ですが、バック アップと復元に時間がかかります。またバックアップ中はデータベースの アクセスに負荷がかかるため、サイネージの運用中にバックアップを行う 場合はサーバ PC のスペックに十分な余裕が必要です。

より高度な方法として、MMS (MongoDB 管理サービス) を利用する方法も あります。MMS の利用方法について MongoDB の公式ページを参照して ください。なお、データベースのバックアップと復元については、管理者 権限を持つアカウントでインストールする必要があります。

### **2.1.1. データファイルをコピーする⽅法**

バックアップ

[1] コントロールパネルの [システムとセキュリティ] から [管理ツール] を開 き、[サービス] を開きます。

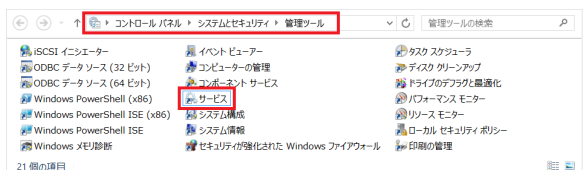

[2] [サービス] で "BRAVIA Signage Server" を選択し、右クリックし [停 ⽌] を選択します。

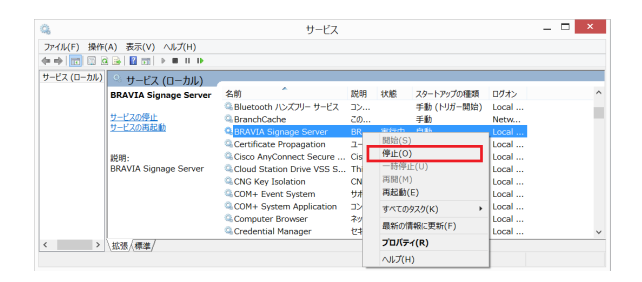

[3] [サービス] で "MongoDB" を選択し、右クリックし [停止] を選択しま す。

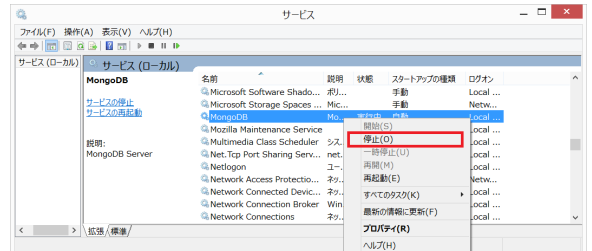

[4] "C:\data\db" ディレクトリごと任意の場所に任意の名前でコピーしま す。

[5] [サービス] で "MongoDB" を選択し、右クリックし [開始] を選択しま す。

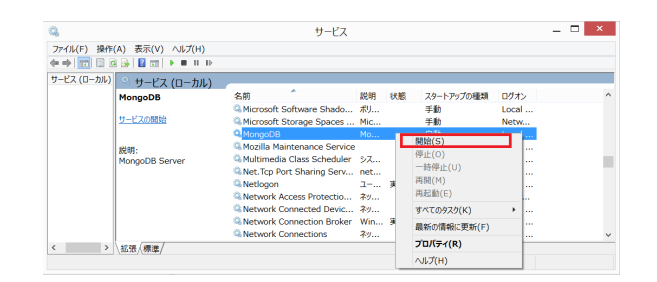

[6] [サービス] で "BRAVIA Signage Server" を選択し、右クリックし [開 始] を選択します。

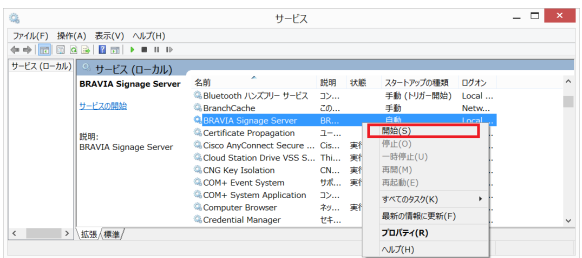

復元

[1] 2.1.1. の "バックアップ" の⼿順 [1] から [3] までを実⾏します。

[2] "C:\data\db" ディレクトリを削除します。

[3] バックアップしたデータを "C:\data\db" としてコピーします。

[4] 2.1.1. の "バックアップ" の⼿順 [5] から [6] までを実⾏します。

## **2.1.2. mongodump を使⽤する⽅法**

バックアップ

[1] コマンドプロンプトを管理者として実行します。スタートメニューのコ マンドプロンプトのアイコンで右クリックし、[管理者として実⾏] を選択す ることで管理者として実⾏できます。

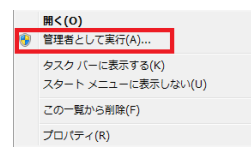

以降の⼿順は管理者として実⾏したコマンドプロンプトで実⾏します。

[2] コマンドプロンプトで以下のコマンドを実⾏します。バックアップファ イルは任意の場所とファイル名を指定してください。

"C:\Program Files\MongoDB\Server\3.0\bin\mongodump.exe" --out "D:\mongo-backup"

## 復元

[1] 2.1.1. の "バックアップ" の⼿順 [1] から [3] までを実⾏します。

[2] "C:\data\db" ディレクトリを削除します。

[3] コマンドプロンプトで以下のコマンドを実⾏してデータベースのディレ クトリを作成します。

mkdir C:\data\db

[4] 2.1.1. の "バックアップ" の⼿順 [5] を実⾏します。

[5] コマンドプロンプトで以下のコマンドを実行します。バックアップファ イルは任意の場所とファイル名を指定してください。

"C:\Program Files\MongoDB\Server\3.0\bin\mongorestore.exe" "D:\mongo-backup"

[6] 2.1.1. の "バックアップ" の⼿順 [6] を実⾏します。

## <span id="page-18-0"></span>**2.2. サーバ移⾏ (Windows 向け)**

BRAVIA Signage Server のデータを引き継いで別のサーバー PC で BRAVIA Signage Server を動かす手順を以下に示します。

[1] 移行元のサーバーにおいて、データベースのバックアップを行います。 データベースのバックアップの⽅法は 2.1. データベースのバックアップと 復元 を参照してください。

[2] 移⾏先のサーバに BRAVIA Signage Server をインストールします。 BRAVIA Signage Server のインストール方法は "BRAVIA Signage ユー ザーガイド" を参照してください。

[3] 移行元のサーバで取得したバックアップを移行先のサーバで復元しま す。データベースのバックアップの⽅法は 2.1. データベースのバックアッ プと復元 を参照してください。

## <span id="page-19-0"></span>**2.3. 別のサーバ PC で MongoDB を動か す (Windows 向け)**

BRAVIA Signage Server と MongoDB を別のサーバ PC で動かす手順を以 下に示します。

[1] BRAVIA Signage Server と MongoDB を各々別のサーバ PC にインス トールします。BRAVIA Signage Server のインストールの方法は "BRAVIA Signage ユーザーガイド" を参照してください。また MongoDB のインストールの⽅法は MongoDB の公式サイトの情報を参照してくださ い。

[2] コマンドプロンプトを管理者として実行します。スタートメニューのコ マンドプロンプトのアイコンで右クリックし、[管理者として実⾏] を選択す ることで管理者として実⾏できます。

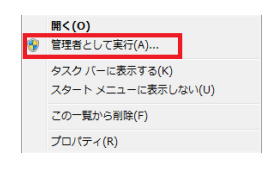

[3] コマンドプロンプトで以下のコマンドを実⾏して BRAVIA Signage Server の Windows サービスを停止します。

cd "c:\Program Files (x86)\SONY\BRAVIA Signage" braviasignageserver.exe stop

[4] 任意のテキスト編集ソフトを管理者として実行し、"c:\Program Files (x86)\SONY\BRAVIA Signage\braviasignageserver.xml" を開き、以下の 例のように、MongoDB を指定したタグを追加し、ファイルを保存しま す。追加/編集が必要なタグの仕様は 1.2. BRAVIA Signage Server の Windows サービスを複数動かす を参照してください。なお以下の例で は、MongoDB をインストールしたサーバ PC の IP アドレスが "192.168.10.10" の場合を⽰しています。

<service> <id>braviasignageserver.exe</id> <name>BRAVIA Signage Server</name> <description>BRAVIA Signage Server</description> <executable>%BASE%\node.exe</executable> <arguments>--harmony "%BASE%\node\_modules\node-windows\lib\wrapper.js" -f "%BASE%\server\app.js" -l "BRAVIA Signag e Server" -g 0.25 -w 1 -r 3 -a n</arguments> <logmode>reset</logmode> <startmode>Automatic</startmode> <env name="NODE\_ENV" value="production"/> <env name="PORT" value="50000"/> <env name="MONGO\_URI" value="mongodb://192.168.10.10/braviasignage"/>

```
</service>
```
#### [5] コマンドプロンプトで以下のコマンドを実⾏して BRAVIA Signage Server の Windows サービスを再開します。

cd "c:\Program Files (x86)\SONY\BRAVIA Signage" braviasignageserver.exe start

## <span id="page-21-0"></span>**2.4. リバースプロキシサーバを導⼊する**

BRAVIA Signage Server は、BRAVIA Signage Player およびブラウザ (管 理 Web アプリ) と通信しますが、その通信経路にリバースプロキシを導入 することができます。ここでは。その設定について補⾜します。

## **BRAVIA Signage Player の設定**

[1] config.txt での指定方法

"server" キーには、BRAVIA Signage Server でなく、リバースプロキシの URL を指定してください。なお config.txt に指定する URL は、ディレク トリも含めて指定することができます。たとえば、"server" キーには、 "http://192.169.10.10:50000/dir1/dir2" のような値を指定することもでき ます。

## **リバースプロキシの設定**

[2] BRAVIA Signage Player との通信経路の設定

BRAVIA Signage Player は BRAVIA Signage Server に対し "/socket.ioplayer/" ではじまる URL にアクセスします。本 URL アクセス時、プロキ シ先を "http://{server-ip:service-port}/socket.io-player/" となるように リバースプロキシを設定してください。なお {server-ip:service-port} とは BRAVIA Signage Server が起動しているサーバの IP アドレスおよび BRAVIA Signage Server のポート番号になります。

[3] ブラウザ (管理 Web アプリ) との通信経路の設定

管理 Web アプリ は BRAVIA Signage Server に対し "/" ではじまる URL にアクセスします。本 URL アクセス時、プロキシ先を "http://{serverip:service-port}/" となるようにリバースプロキシを設定してください。

# <span id="page-22-0"></span>**Appendix I. 性能指標**

## <span id="page-22-1"></span>**2. 性能指標**

BRAVIA Signage では最⼤ 600 台のディスプレイを管理することができま す。ここでは、ディスプレイを 600台利用した場合、BRAVIA Signage で 管理できるデータ上限数の指標について示します。

#### **測定条件**

#### **[1] BRAVIA Signage Server の動作環境**

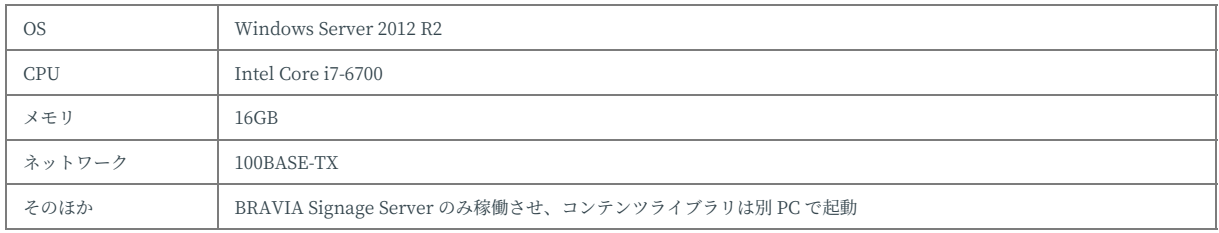

#### **[2] BRAVIA Signage Player の動作環境**

以下の 2 台のディスプレイと BRAVIA Sinage Player を PC 上でエミュレートした環境を利用し、指標値の測定を実施

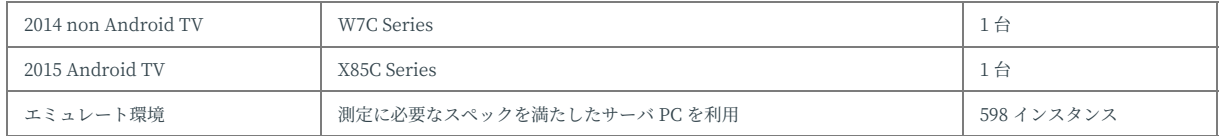

#### **測定結果**

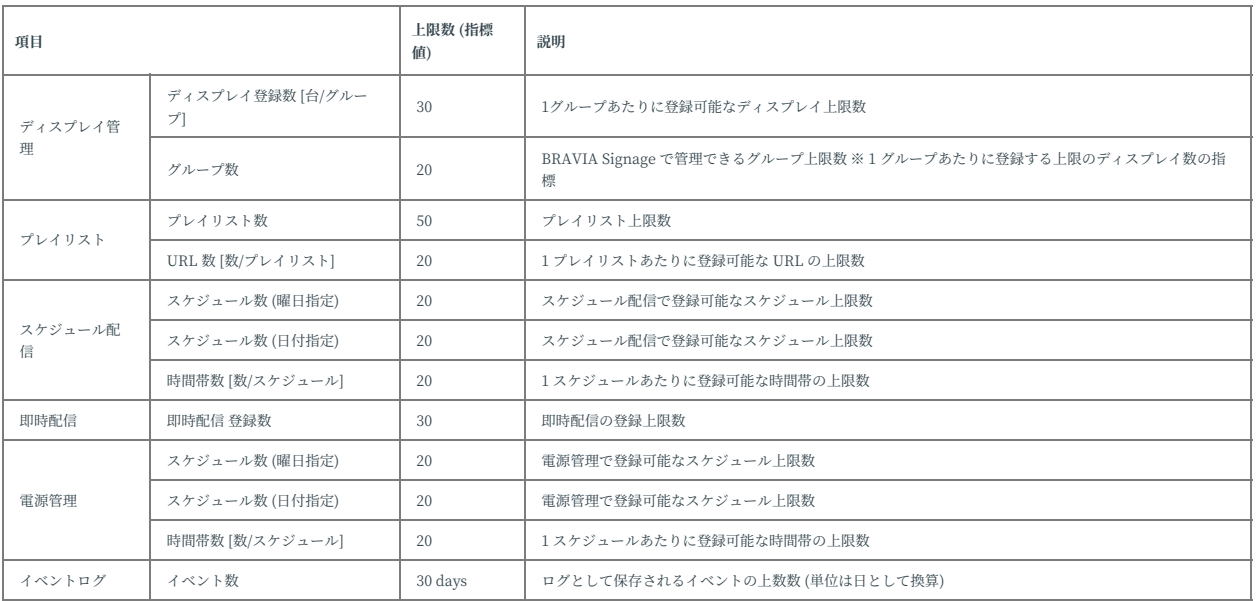

<span id="page-24-0"></span>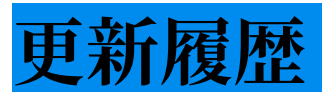

## **1.7.4**

- 全般: 章構成、誤記、記載表現など記載全般を修正
- $-1$ 章
	- 1.5: 機能変更に伴い、⼿順を追加
- 2章
	- 2.4: ⼿順の説明を追加

# **1.8.1**

- $-1$ 章
	- 1.4: Synology NAS 向けの⼿順を追加

## **1.8.2**

- 1章
	- 1.5: ログファイルの出⼒先フォルダを変更

## **1.8.3**

- 1章
	- o 1.4: 認証方式を DIGEST 認証に変更したことに伴い設定方法を更新
	- 1.5: ログファイルの出⼒先フォルダを変更